# **W2 / W3 Data Entry Program**

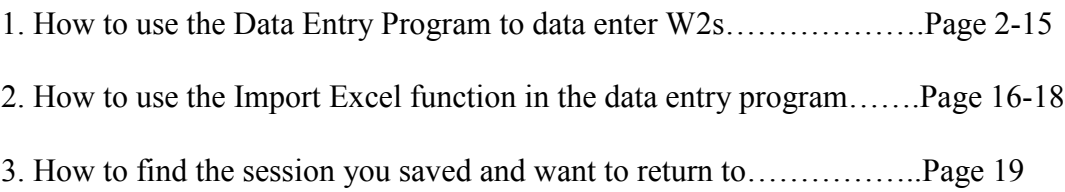

### **Instructions for using the Oklahoma Tax Commission W2 Data Entry Program**

Use Internet Explorer 11; if you use Mozilla, Firefox, Safari or Chrome, make sure your program is up to date or it will cause data entry problems.

Go to the OkTap website:<https://oktap.tax.ok.gov/oktap/web/>

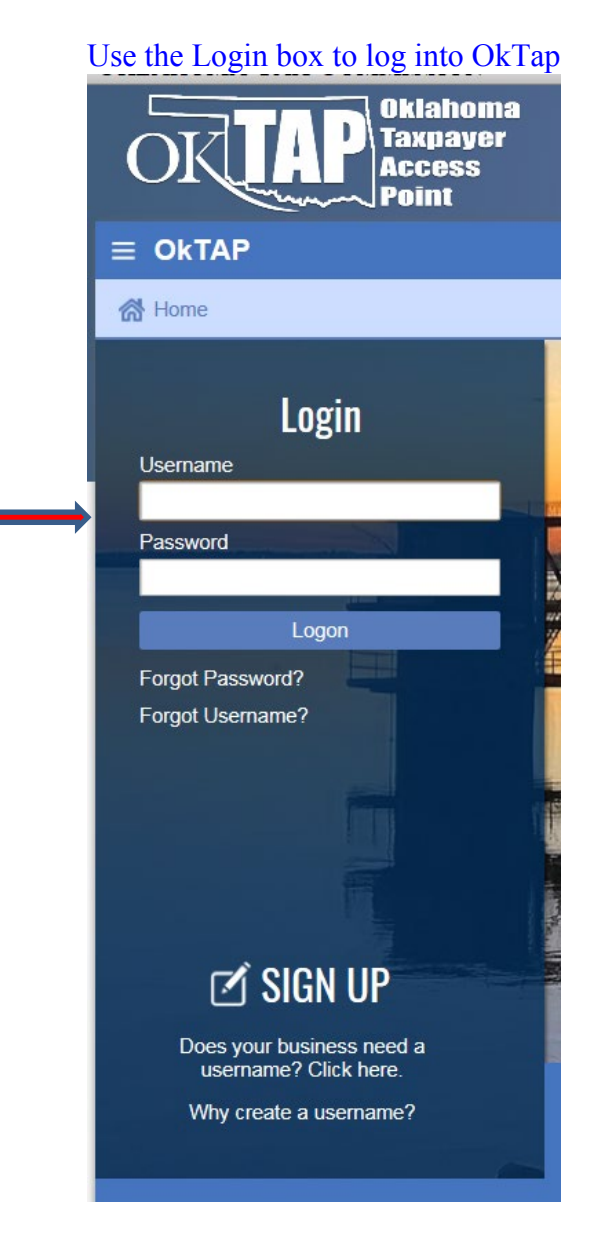

*Under the "I Want To" column click on W2/1099 filing center*

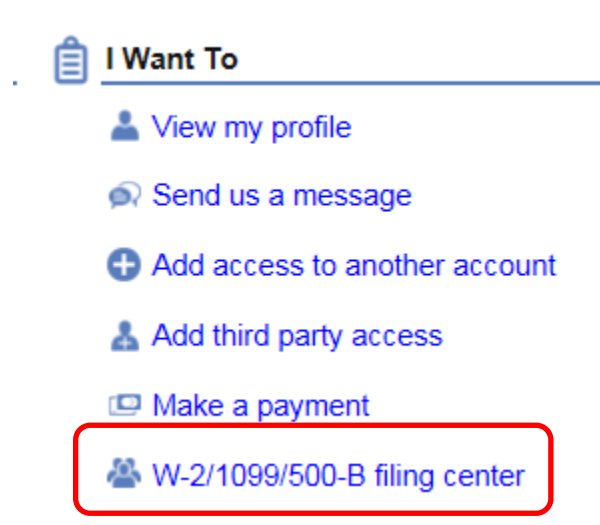

*Click W-2 and W-3: Data Entry option*

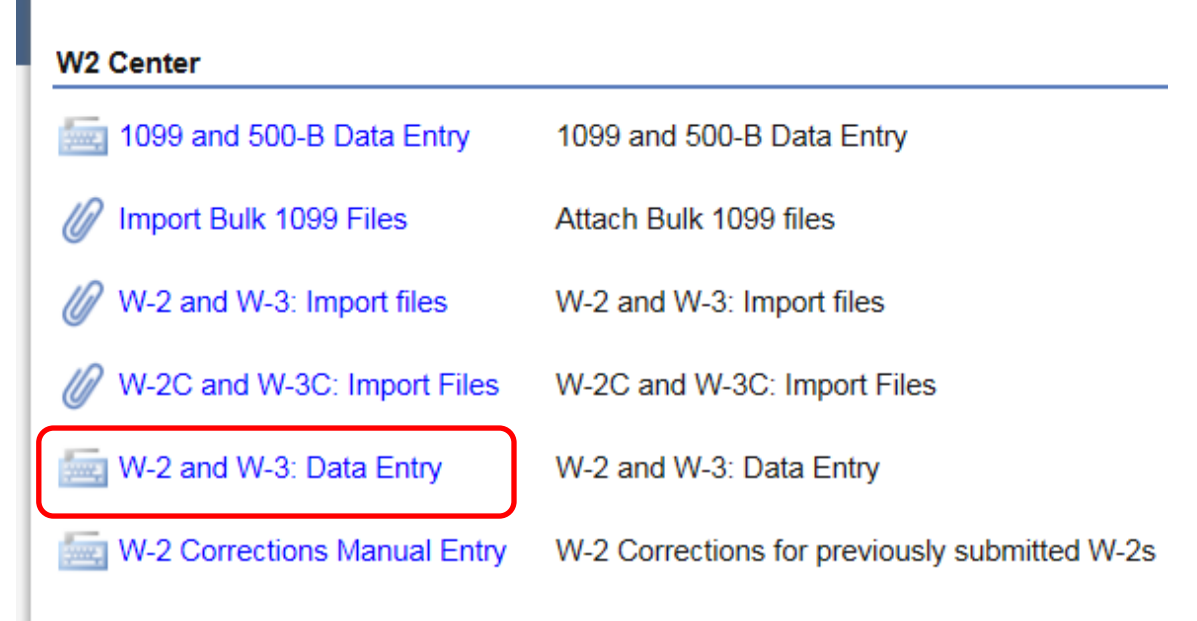

**Do not use the browser buttons for navigation. Use the buttons in the program circled below to navigate through the screens**. If you want to use an Excel spreadsheet to import your company and W2 information see the instructions on the screen and use the Import button. Go to the bottom of these instructions for more information about how to use the Import function.

You can data enter or import as many W2s as you like, there is no limit.

The Submit button is used to submit the W2s when have completed all the screens. Use the Save button if you need to quit and come back later to finish your session. Use the Cancel button if you want to cancel your session without saving. Use the Previous and Next buttons to navigate through the data entry screens. While in a screen use the tab key to navigate through the screen, do not use the enter key. Click the Save draft button once in a while otherwise you can lose all the data you have entered.

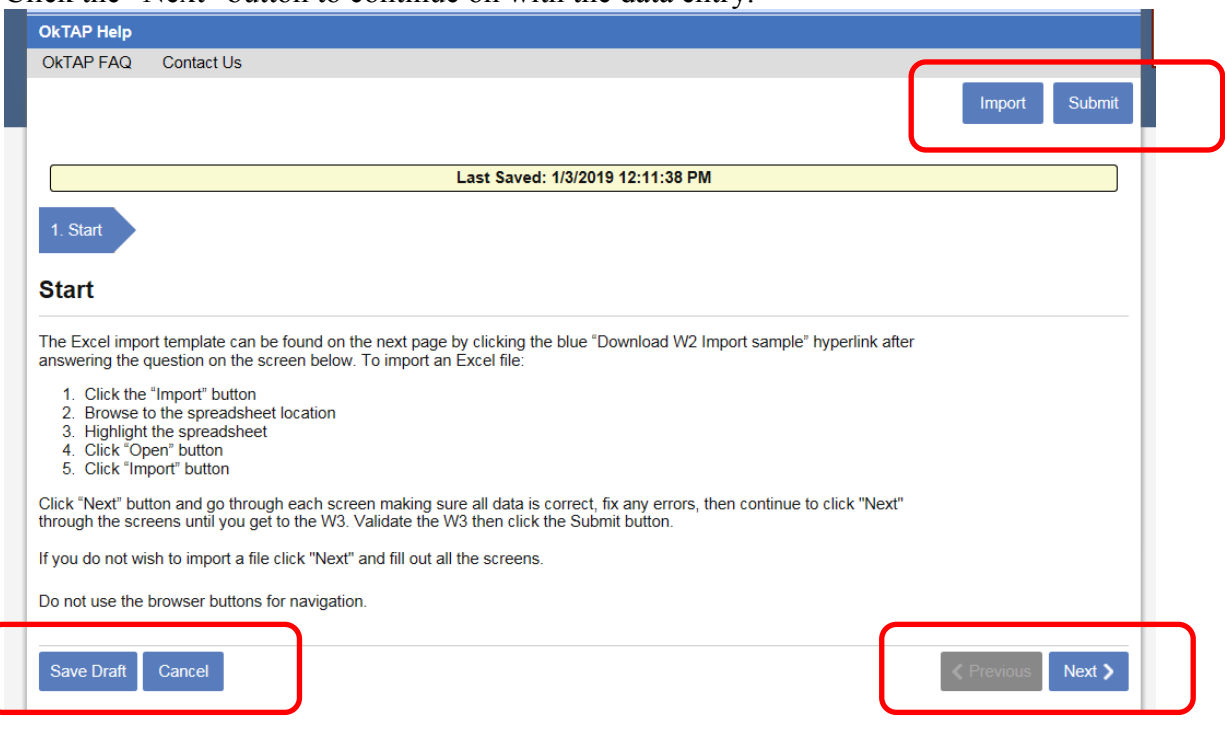

Click the "Next" button to continue on with the data entry.

When you see a little yellow or red tag in the corner of a box, it means you must enter information into that box. Use the drop down arrow button to pick a valid entry.

*Enter the Employer Information on this screen.*

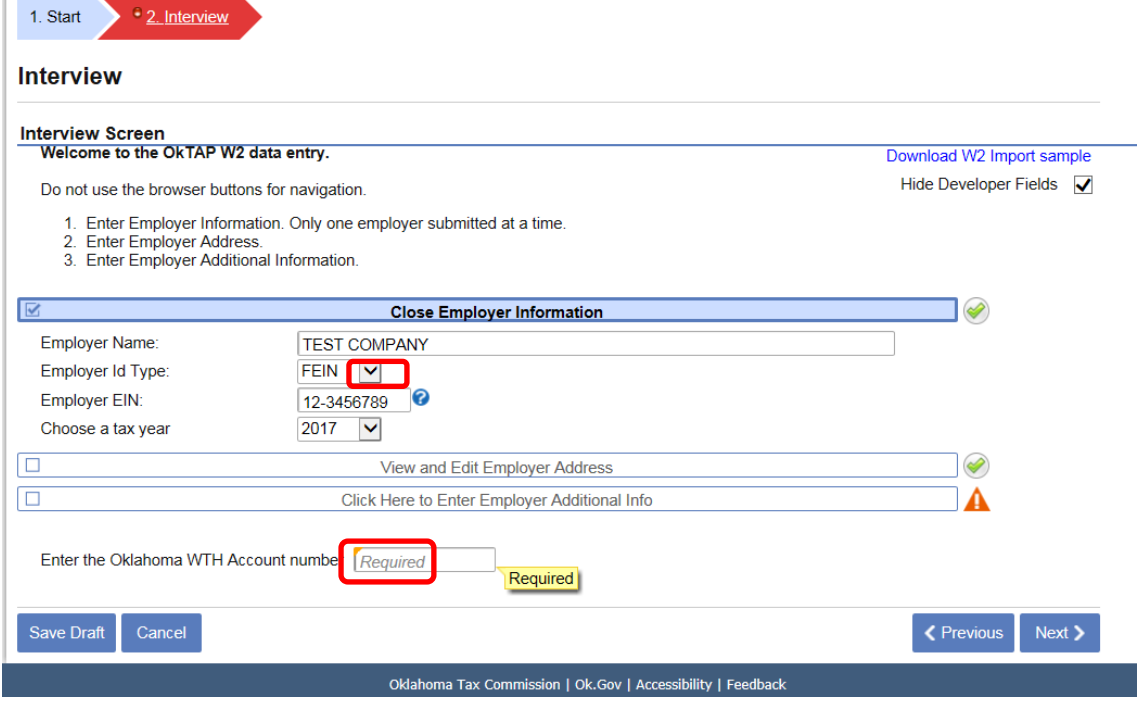

Continue to navigate through all the interview screens, answering questions as needed. If a box has a question mark in a little blue circle out to the right, click on the question mark to get more information about what should go in that box. To see the previous interview questions click on the white bar and the questions will be displayed.

*Fill in the required information and the next Interview screen will display.*

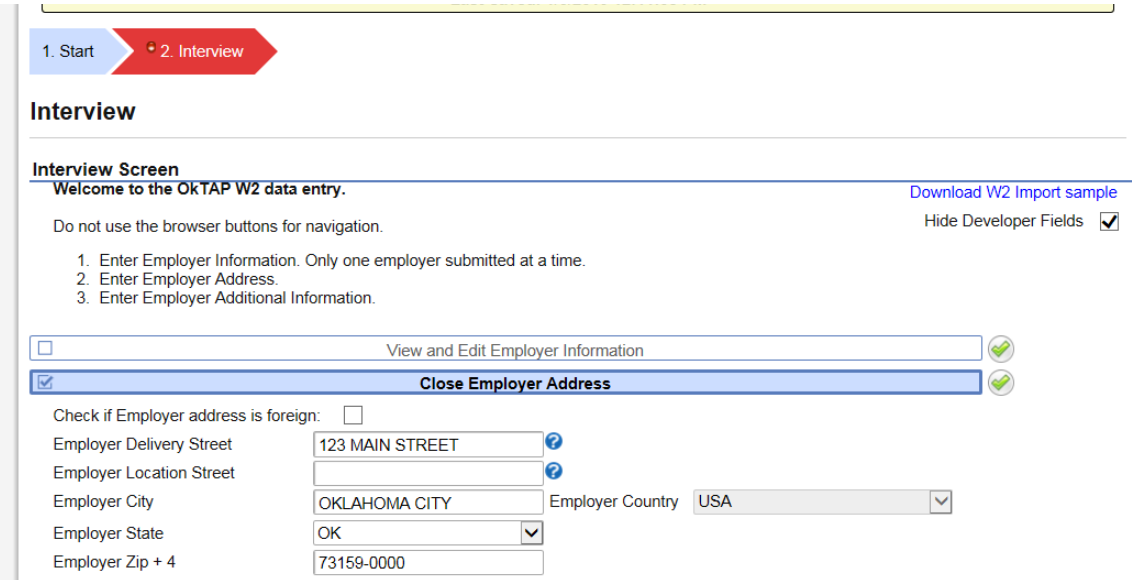

*Enter either your WTH number or your companies FEIN or SSN. Then continue to answer the questions as they pop up.*

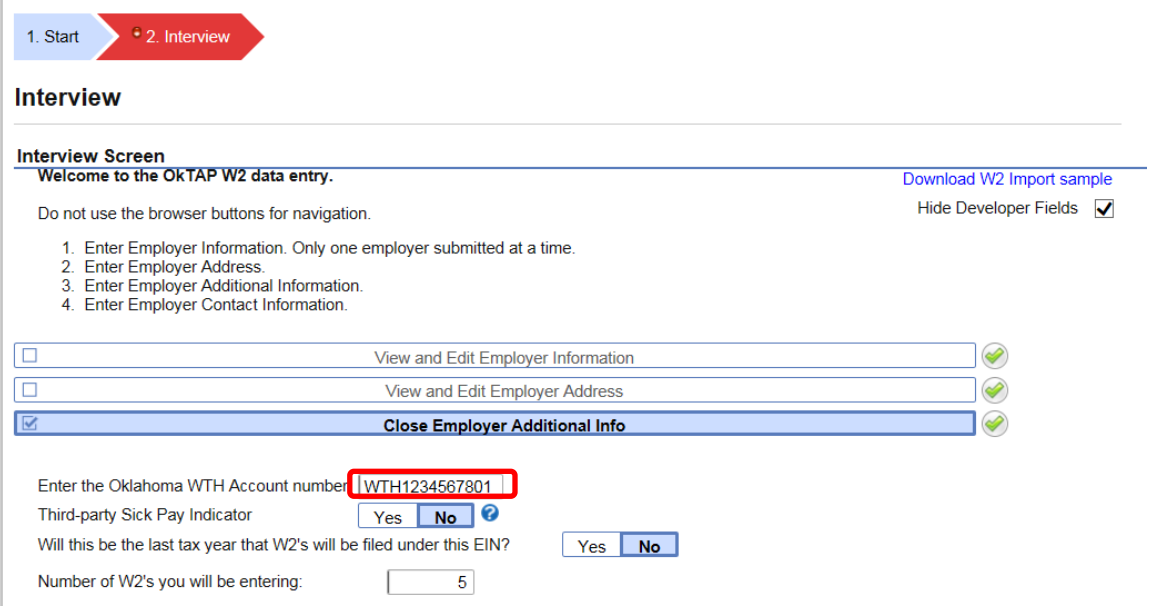

*Enter the contact information for the person you want OTC to contact if there is a question regarding the W2 Submission.*

1. Start  $\div$  2. Interview Interview **Interview Screen** Welcome to the OkTAP W2 data entry. Download W2 Import sample Hide Developer Fields V Do not use the browser buttons for navigation. 1. Enter Employer Information. Only one employer submitted at a time. 2. Enter Employer Address.<br>3. Enter Employer Additional Information. 4. Enter Employer Contact Information.  $\boxed{\Box}$  $\bigotimes$ View and Edit Employer Information 叵  $\bigotimes$ View and Edit Employer Address  $\boxed{\Box}$  $\bigotimes$ View and Edit Employer Additional Info 叵 Α Click Here to Enter Employer Contact Information **Employer Contact Name** Required Required **Employer Contact Phone** Required **Employer Contact Phone Extension Employer Contact Fax Number** Employer Contact Email Required Save Draft  $Cancel$  $\langle$  Previous  $Next$ 

*The next screen is prepopulated from your OkTap login information. It may or may not be the same information you just entered for the Employer Interview Questions. Check it for accuracy and completeness. Make any changes that are necessary and click the Yes button.* 

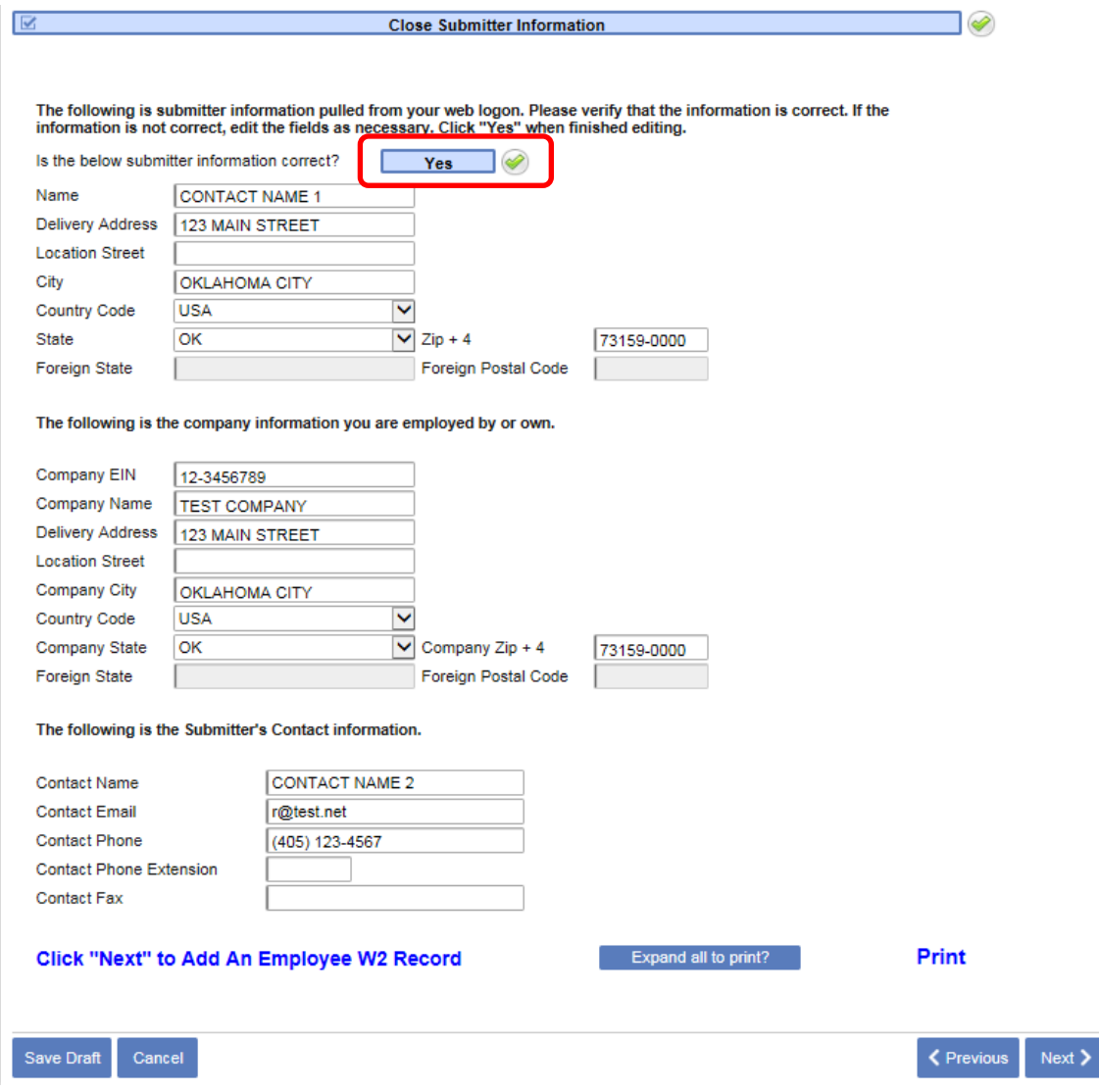

*If you want to print all the information you have entered so far click the "Expand all to print?" button and then click Print. You don't have to print now; you can come back to this screen at any time prior to submitting your session. Only one screen can be printed at a time. If you want to print individual W2s, you will need to print each screen separately; we do not have any group print functions.*

*When everything is complete, click the Next button to take you to the W2 data entry screen.*

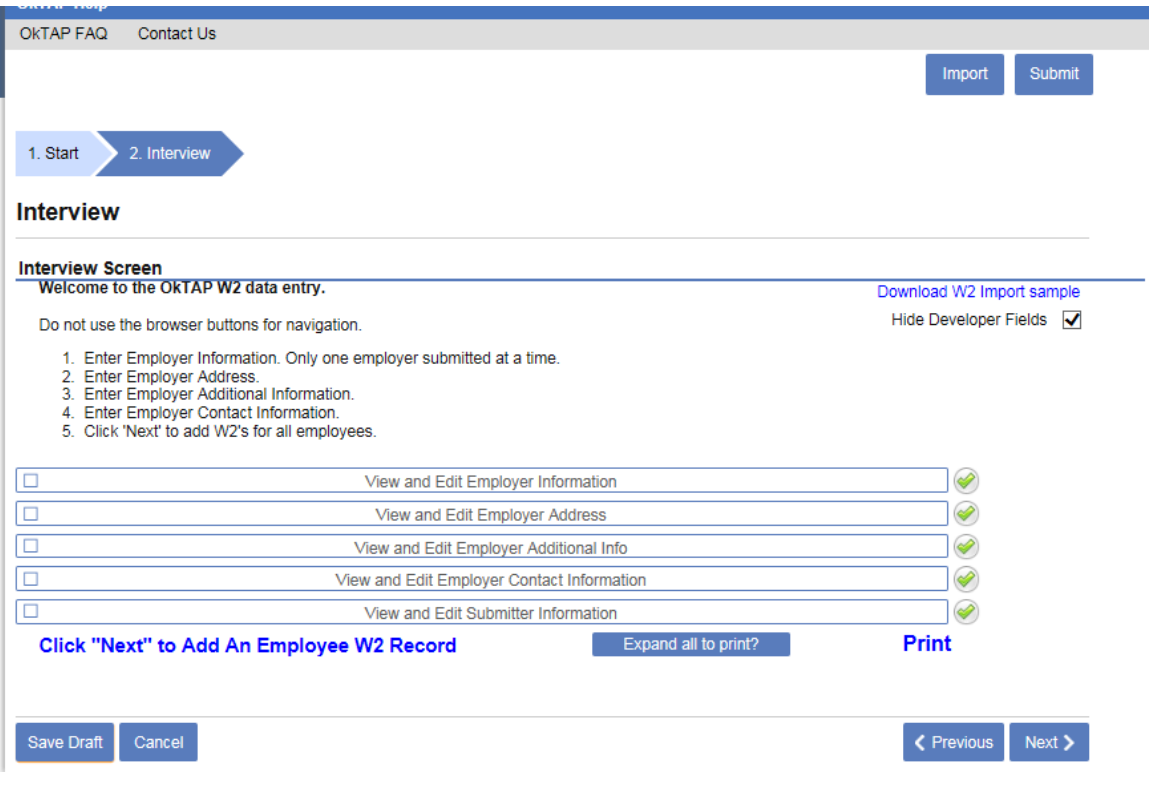

*Enter all the required information and tab through the boxes, then the Save button will pop up.*

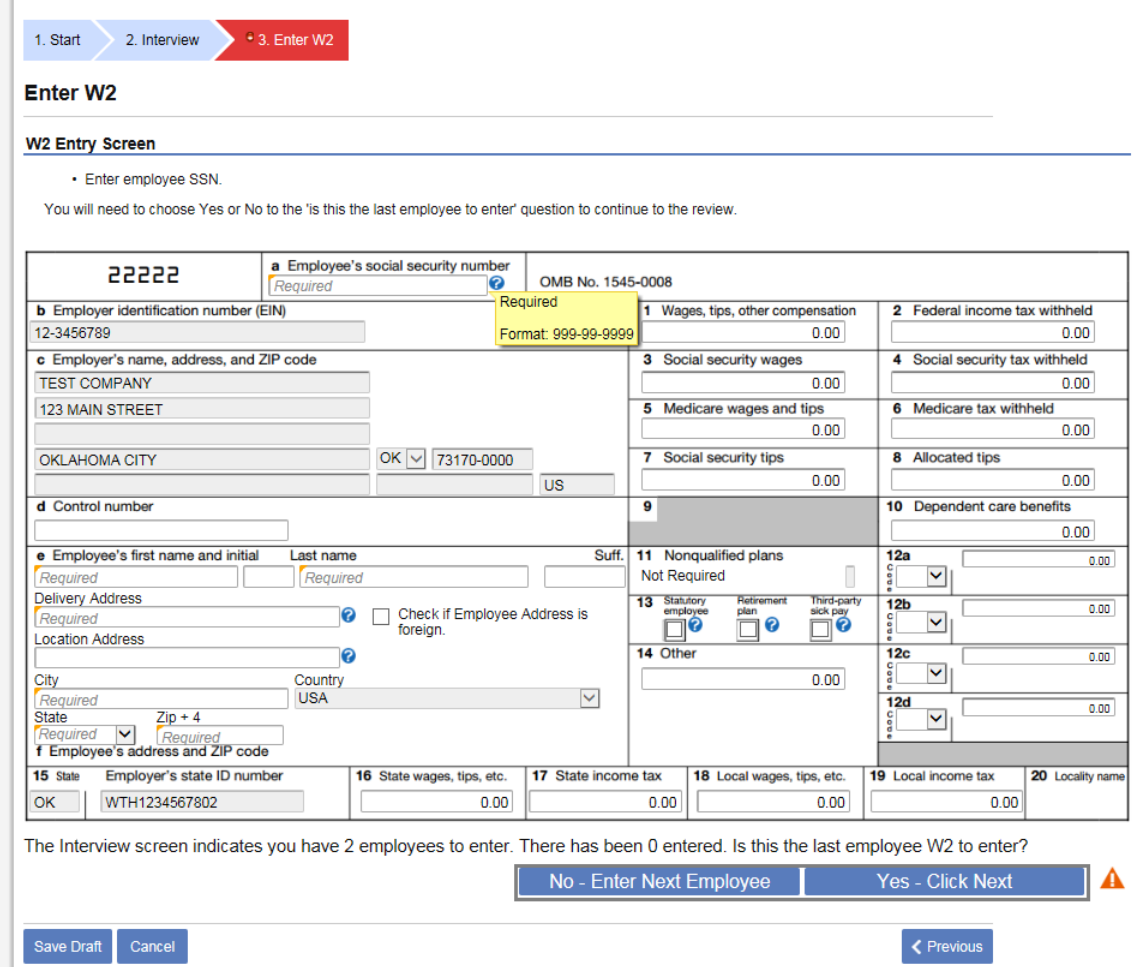

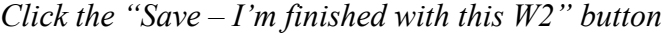

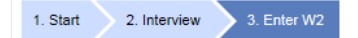

#### Enter W2

#### **W2 Entry Screen**

▪ Enter Employee state wage information.<br>▪ Click 'Save-I'm finished with this W2' to add W2 for this employee.<br>Or clear SSN field.

You will need to choose Yes or No to the 'is this the last employee to enter' question to continue to the review.

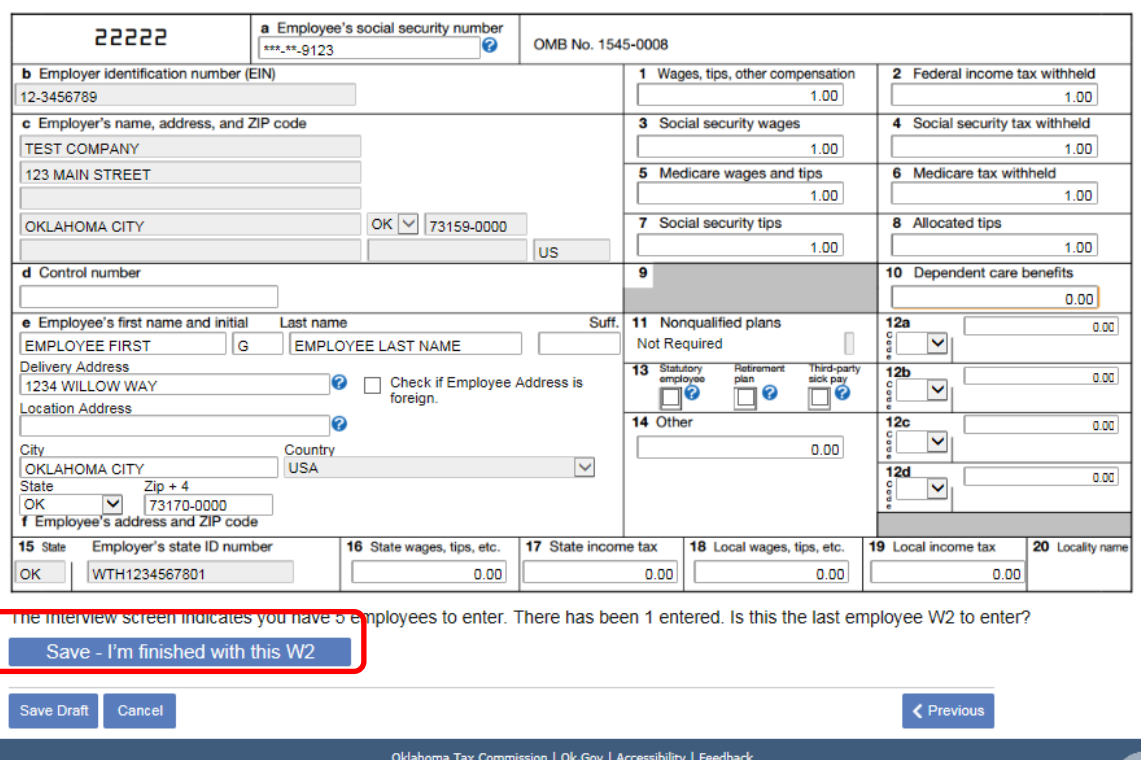

*A box will pop up and you will need to click "OK" to finish the save process.*

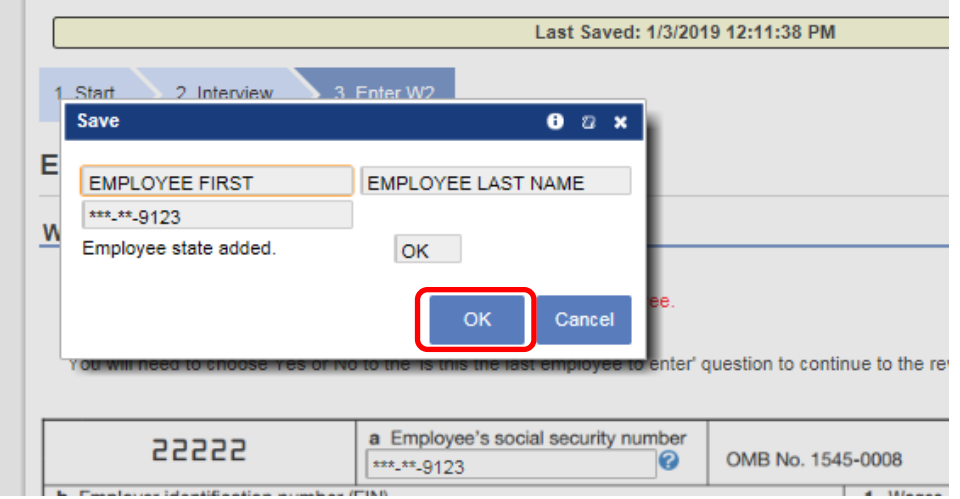

*To enter the next employee, click the "No – Enter Next Employee" button. Continue to enter W2s as instructed. When you are finished entering W2s click the "Yes-Click Next"*  **button then click Next to navigate to the next screen.**<br>  $\begin{array}{r} \hline \end{array}$ 

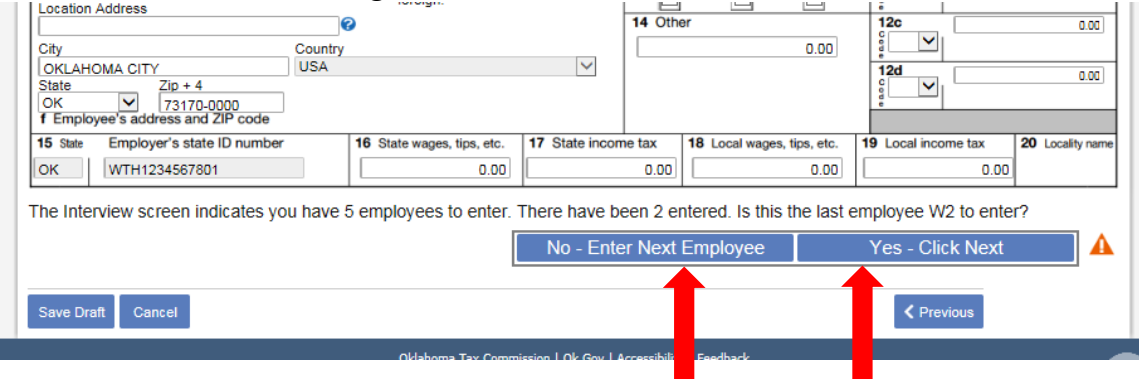

The next screen is the Review screen where you can access the W2s you have already entered. The next screen is the W3 screen where you can submit your W2 session. You can access previous screens by clicking on the Arrow for the screen you want to go to. You can access a W2 to edit it, by either clicking on the blue SSN hyperlink or the little yellow pencil icon to the left of the delete icon. You can delete a W2 by clicking the red x icon.

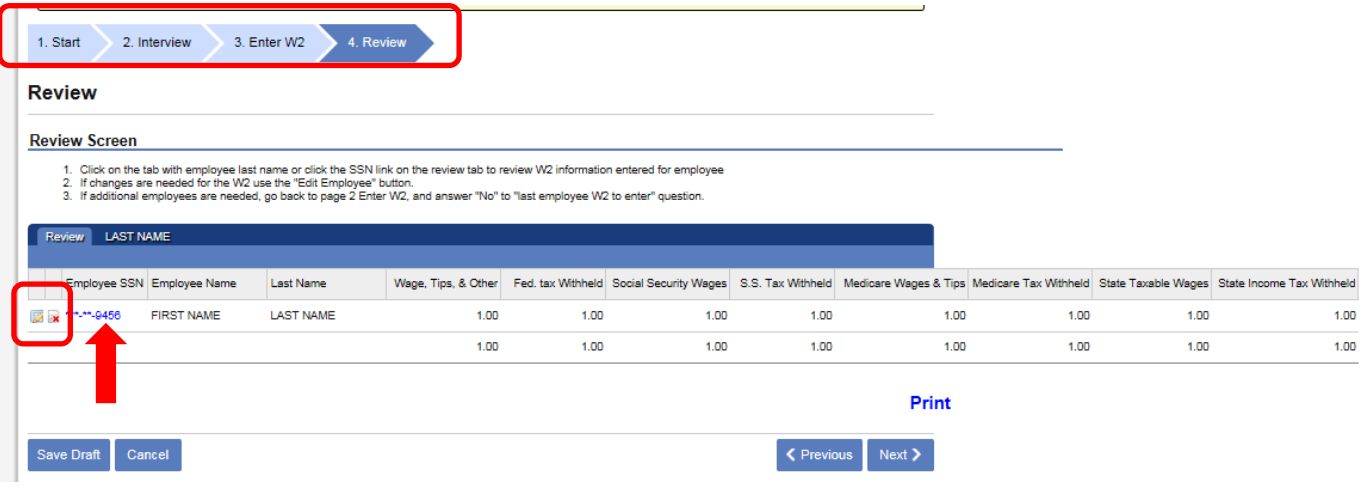

*To Edit a W2 – Click on a W2 from the Review screen, click the "Edit Employee" button. When you have finished editing the W2 click the next button or click on the review tab to edit another employee.*

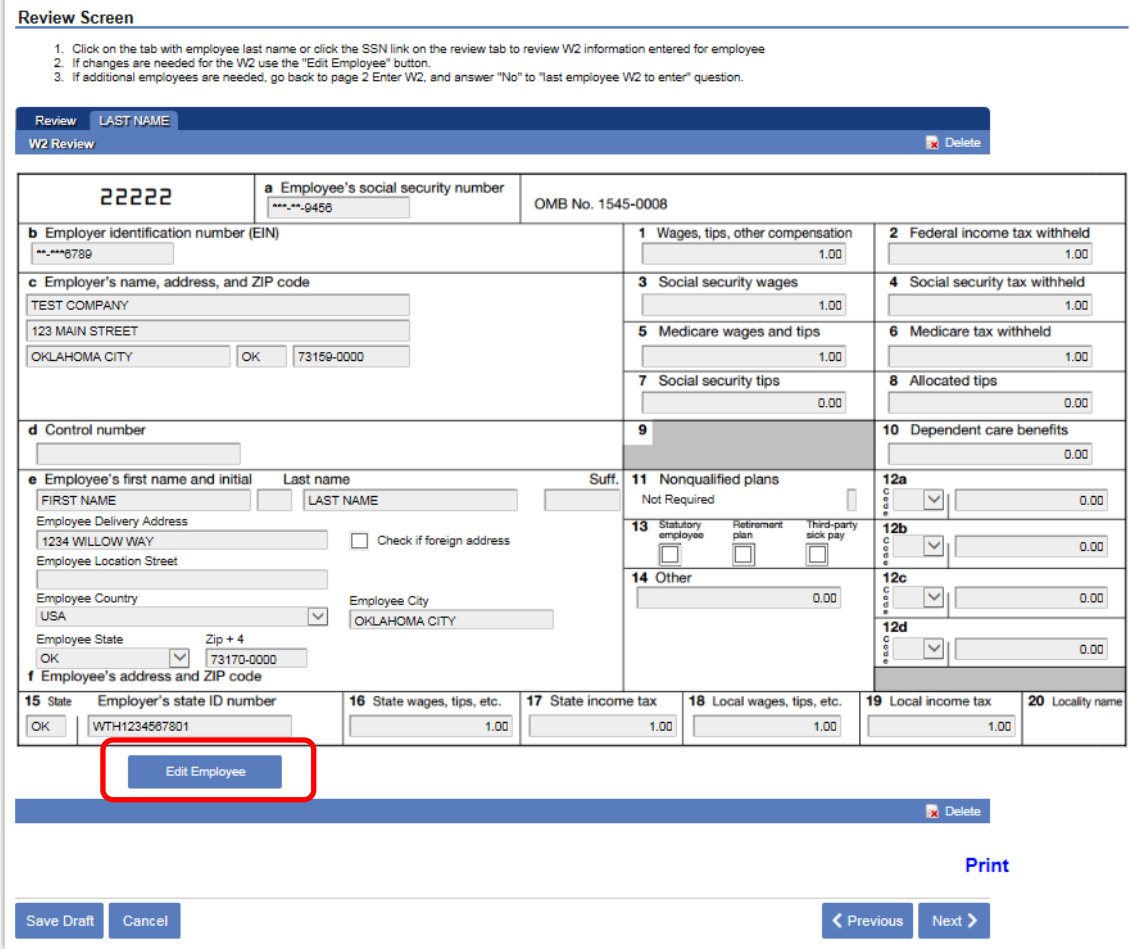

*The W3 screen contains totals from all the W2s you have entered. On the W3 screen verify it matches your paper copy of the W3. If it does, click then click the Yes button, then click the Submit button to submit your session. If your W3 does not match, you will need to go back to the review tab and find the W2 with the error and correct it. If you want to review or print your W2s, you can click on the Review arrow and it will take you to the review screen. There are some reasons the W3 will not match, if you have amounts in box 12 or 14 they will not compute correctly on our copy. If you have out of state ememployees, the wage amounts will be different. It is ok to click the "Yes" button in these cases.*

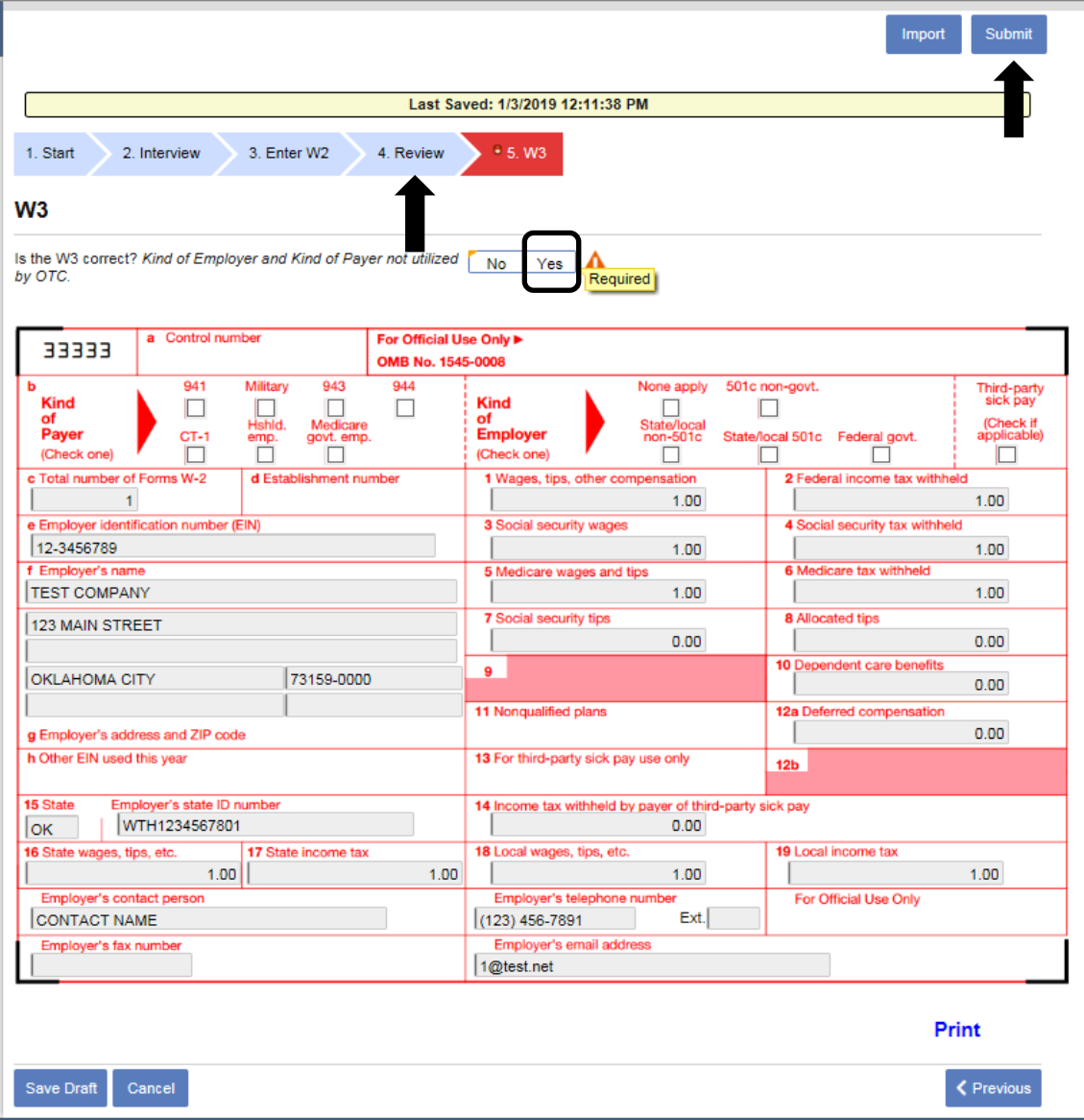

You will get a confirmation screen showing that you submitted your W2 session. If you want a copy of this screen you must print it now because you cannot go back to this screen. Click the "Print Confirmation" hyperlink to print the screen.

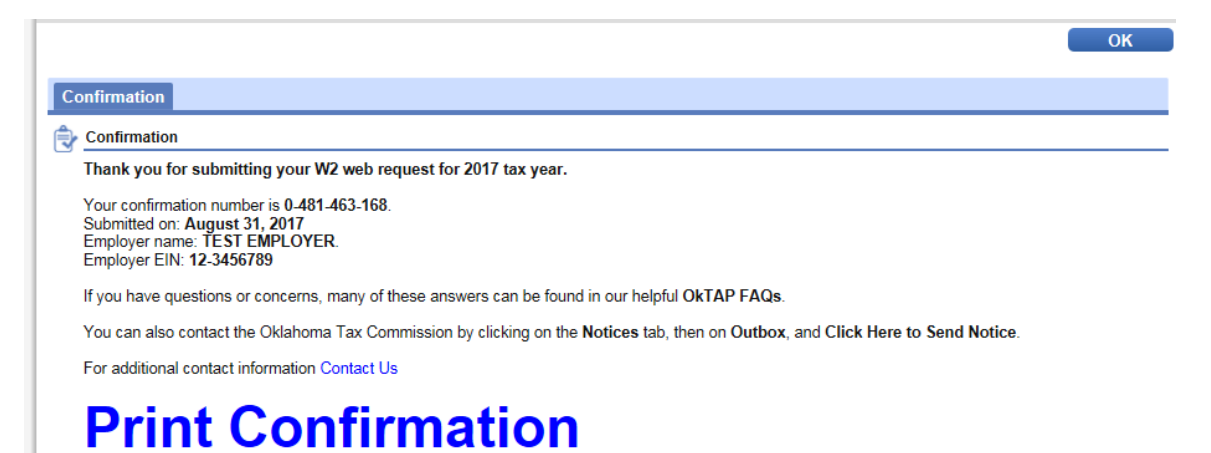

### **To use the Import function:**

Navigate to the second screen in the program and download the Excel Template.

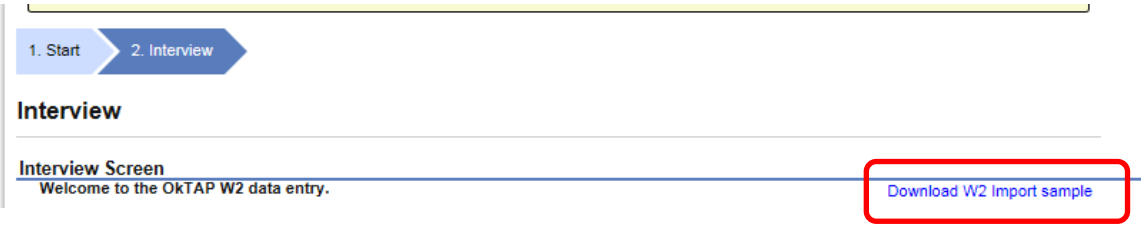

There are 3 tabs in the Excel file, the first tab "RW" is where you will enter the employer and submitter information, enter all data into row 2. Don't worry if you do not know what to enter or enter the wrong information because you will have a chance to correct it in the program when you review the screens. The second tab is where you will enter your employee W2s, start in row 2 and enter as many W2s as you like. Also don't worry if you don't know what to enter or miss some columns because you will have a chance to fix the errors when you review the screens. The W3 will be created automatically by the program. Tab 3 is unused.

- **Don't enter any dashes in the social security numbers.**
- **Enter USA in the employee country column.**
- **Names and addresses can only be 15 characters long.**

After entering all the information save the file someplace you will be able to find it. Inside the W2 program click the Import button. Please note importing information will overwrite everything you have entered into the W2 data entry screens.

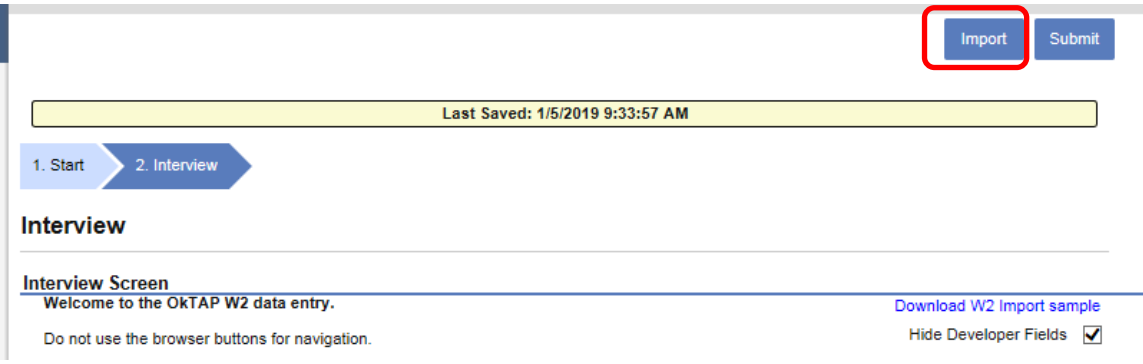

Browse to the W2 file location, click on the W2 file and click Open, then click Import

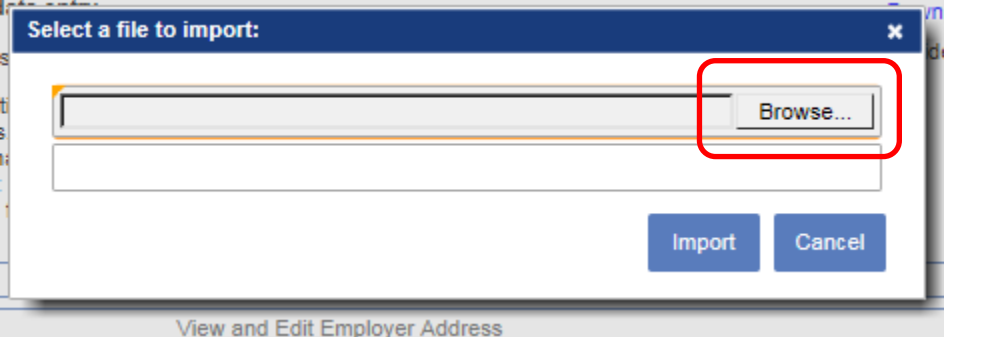

All the data in your Excel file has now been imported into the program. Move through each screen and make sure there are not any errors or missing information. (You will have to click the "Yes – Click Next" button on the W2 screen. If there is an error you may see a red dot next to the screen name where the error is located, if there are a large number of W2s you will need to scroll through the review list looking for the red exclamation mark next to the record in error.

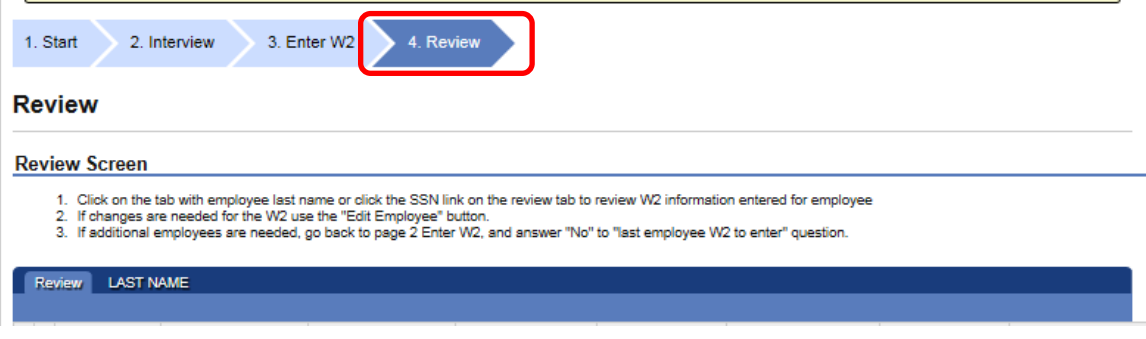

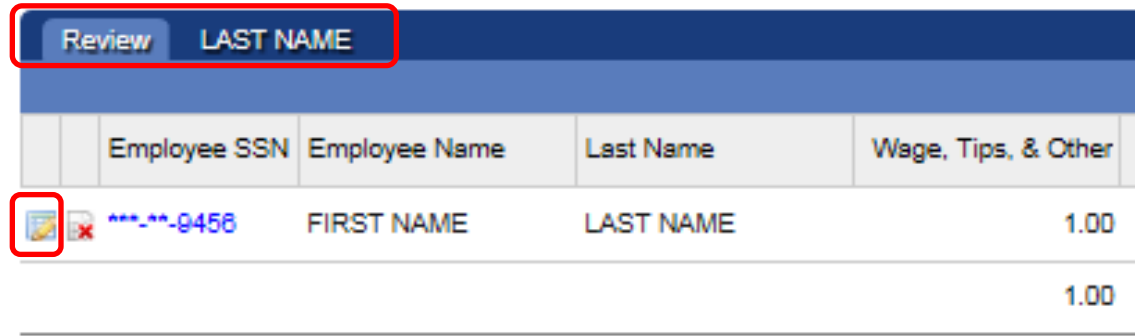

When you get to the W3 screen verify it matches your paper W3. If it does not match, look through the above instruction about how to edit mistakes. Then answer Yes on the W3 screen and click Submit.

## **To find the session you have saved**

Go to the Home page of OkTap.

Under the "Alerts" column you will find your session.

Click the blue hyperlink that says "1 draft submission"

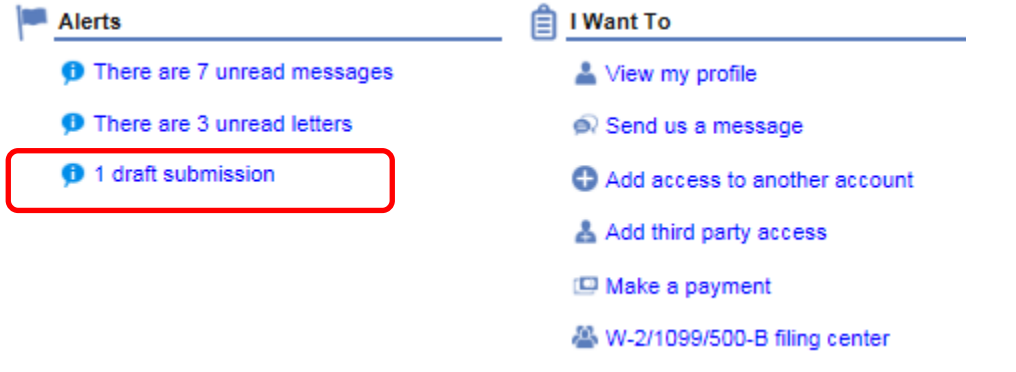

Click on the blue draft number.

| Confirmation # Submitted                | Status | Processed | Account Id | <b>Account Type</b> | Period | Title               | Logon |
|-----------------------------------------|--------|-----------|------------|---------------------|--------|---------------------|-------|
| <b>Septimal</b>                         |        |           |            |                     |        |                     |       |
| 0-259-098-176 05-Jan-2019 Not Submitted |        |           |            |                     |        | OkTAP W2 Data Entry |       |

Under the "I want to" column click "Change Submission"

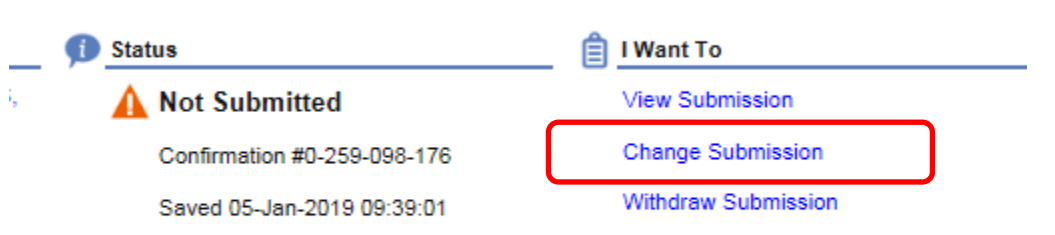

You will have to navigate through the screens using the next button to where you left off and resume data entry.